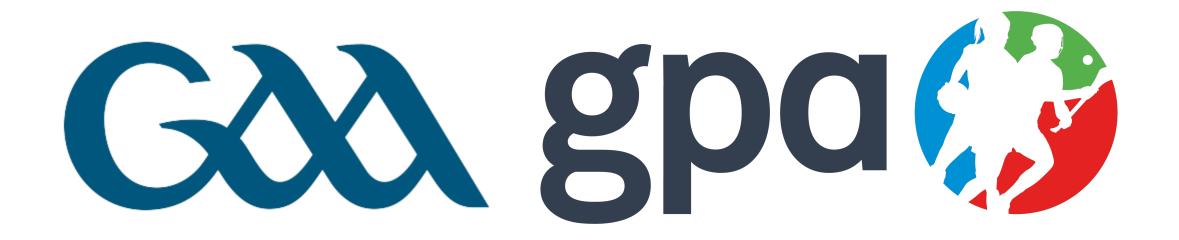

# Anti-Doping eLearningCourse2022/23

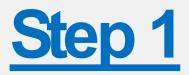

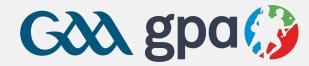

- Go to: <a href="https://learning.gaa.ie/login">https://learning.gaa.ie/login</a>
  - Log in to your existing account

#### <u>OR</u>

• Use the 'Don't have an account?' button to create a new account

|                   | Login |
|-------------------|-------|
| Username (email): |       |
| Password:         |       |

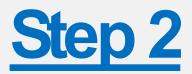

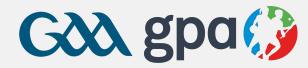

- Once you have successfully logged in, the Anti-Doping Course can be directly accessed at: <a href="https://learning.gaa.ie/lms/enrol/index.php?id=13043">https://learning.gaa.ie/lms/enrol/index.php?id=13043</a>
- Enter your respective Enrolment Key and click 'Enrol me'

## Enrolment Keys

### **Male Players**

GAA Football: AntiDopGAAF23 GAA Hurling: AntiDopGAAH23

### **Female Players**

Camogie: AntiDopCAM23 LGFA: AntiDopLGFA23 **Enrolment options** 

GAA/GPA Anti-Doping eLearning Course 2020/21

Self enrolment (Student)

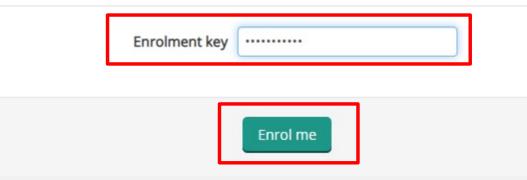

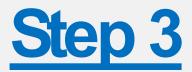

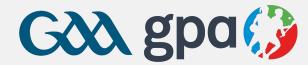

 Once you have successfully enrolled, you will be brought to the Course home page:

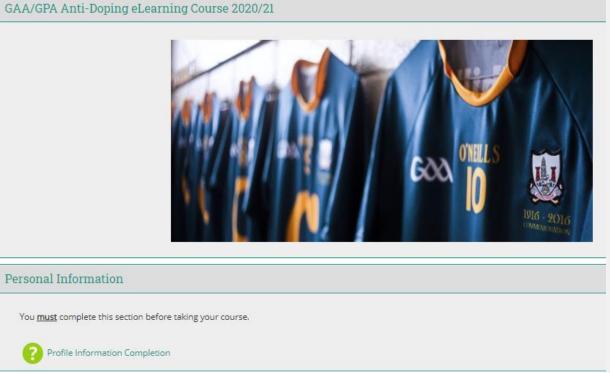

Anti-Doping Module 2020/21

Click the activity below to access the Anti-doping course and once complete you should have access to your e-cert in the topic below.

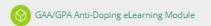

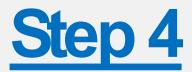

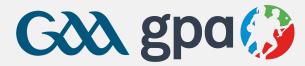

- You must first click into 'Profile Information Completion'
- You will not be able to access the course until you complete this step

| Personal Information                                                                                                    |  |
|----------------------------------------------------------------------------------------------------|--|
| You must complete this section before taking your course.                                                                             |  |
| Profile Information Completion                                                                                                    |  |
| Anti-Doping Module 2020/21                                                                                                    |  |
| Click the activity below to access the Anti-doping course and once complete you should have access to your e-cert in the topic below. |  |
| GAA/GPA Anti-Doping eLearning Module                                                                                                  |  |
| <b>Restricted</b> Not available unless: The activity <b>Profile Information Completion</b> is marked complete                         |  |

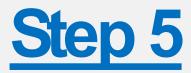

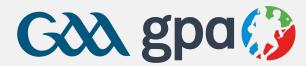

- Having clicked on 'Profile Information Completion' you will be brought to the page below.
- Please read this page in full

**Profile Information Completion** 

Separate groups: All participants

| PLEASE READ BELOW INFORMATION IN FULL:                                                                                                    |
|----------------------------------------------------------------------------------------------------|
| In order to be registered as having successfully completed the Anti-Doping course you <b>MUST</b> ensure that two piece of <b>MANDATORY INFORMATION</b> are provided in your User Profile before you begin the course. |
| 1) A new profile field has been added for ' <i>Inter County Players only</i> ' within which you must select your <b>County</b> and <b>Code</b> .                                                                       |
| 2) You are also required to ensure that your <b>postal address is up to date and accurate</b> .                                                                                                    |
| You can edit your profile by clicking HERE                                                                                                    |
| Step by step guide for updating your profiling and commencing the course:                                                                                                    |
| • Postal Address information can be viewed and edited just below your name and email address.                                                                                                    |
| <ul> <li>Entering your County and Code within the field for 'Inter County Players only' is located at the bottom of your<br/>profile page.</li> </ul>                                                                  |
| • To save the changes made to your profile simply click on ' <i>Update Profile</i> ', then close the popup window and return to this page.                                                                             |
| • Finally, tick the box below that states 'I have updated my profile' and click 'Save my choice'.                                                                                                    |
| • Once you have done this please <i>click here to return and begin the course</i> .                                                                                                    |
|                                                                                                    |
|                                                                                                    |

Your selection: I have updated my profile

I have updated my profile

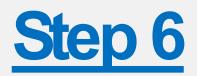

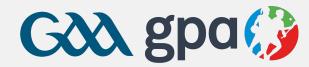

### • You <u>must</u> click through and edit your profile to:

- Provide an accurate and up to date Postal Address 1.
- Nominate your County and Code 2.

#### **Profile Information Completion**

Separate

| PLEASE                    | SE READ BELOW INFORMATION IN FULL:                                                                                                    |                                                             |
|---------------------------|----------------------------------------------------------------------------------------------------|-------------------------------------------------------------|
| In order<br>of <u>MAN</u> | ler to be registered as having successfully completed the Anti-Doping cours<br>ANDATORY INFORMATION are provided in your User Profile before you begi | se you <u>MUST</u> ensure that two pieces<br>in the course. |
| 1) A nev<br>Code.         | ew profile field has been added for ' <i>Inter County Players only</i> ' within which                                                                 | n you must select your <b>County</b> and                    |
| 2) You a                  | a are also required to ensure that your <b>postal address is up to date and accu</b>                                                                  |                                                             |
| -                         |                                                                                                    | 📃 📐 Click to open up a new window                           |
| You car                   | an edit your profile by clicking <u>HERE</u>                                                                                                    | which contains your User Profi                              |
| Stop by                   | by step guide for updating your profiling and commencing the course:                                                                                  | which which which syddr User From                           |
|                           | stal Address information can be viewed and edited just below your name as                                                                             | nd email address                                            |
|                           | tering your <i>County and Code</i> within the field for ' <i>Inter County Players only</i> '                                                          |                                                             |
|                           | ofile page.                                                                                                    |                                                             |
|                           | save the changes made to your profile simply click on ' <b>Update Profile</b> ', then<br>urn to this page.                                            | a close the popup window and                                |
|                           | nally, tick the box below that states ' <i>I have updated my profile</i> ' and click ' <i>Sa</i>                                                      | ve my choice'.                                              |
| • Once                    | ce you have done this please <i>click here to return and begin the course</i> .                                                                       |                                                             |
|                           |                                                                                                    |                                                             |

I have updated my profile

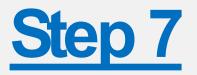

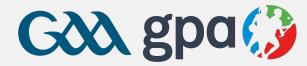

- Anew window will pop-up for the player when they click to edit their profile in Step 5.
- Complete Steps (1) and (2) as outlined below

| Kevin Leahy                            | ONLY Fields i                      | n Red Rerguired        | Timezo                          | Server timezone (Europe/Dublin) | ~                                           |
|----------------------------------------|------------------------------------|------------------------|---------------------------------|---------------------------------|---------------------------------------------|
| - General                              | (                                  | 1) Ensure that         | • User picture                  |                                 |                                             |
| First name *                           | y                                  | our postal             | Other fields                    |                                 |                                             |
| Surname *<br>Email address *           |                                    | address is<br>accurate | Association                     | • •                             | o the bottom of your<br>ge to nominate your |
| Email display<br>Address *             | Hide my email address from veryone | ~                      | <ul> <li>Affiliation</li> </ul> | County an                       | d Code before dicking                       |
| Address 2                              |                                    |                        | ▶ Role                          | on 'Updat                       | e Profile'                                  |
| Address 3<br>City/town *               |                                    |                        | ▼ County Team/Code (Ir          | nter-county players only)       |                                             |
| County (Country region if not Ireland) | ~                                  |                        | Inter-County Team & Co          | ode Dublin Football 🗸           |                                             |
| Select a country *                     | Ireland                            | ~                      |                                 |                                 |                                             |
| Postcode - leave blank for Ireland     |                                    |                        |                                 | Update profile                  |                                             |
| Timezone                               | Server timezone (Europe/Dublin)    |                        |                                 |                                 |                                             |

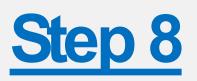

 After you have edited your profile update, you can close that window to return to the screen below

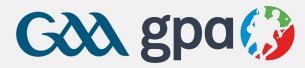

(2) Then Click here

• Follow steps (1) and (2) below

#### **Profile Information Completion**

Separate groups: All participants

#### PLEASE READ BELOW INFORMATION IN FULL:

In order to be registered as having successfully completed the Anti-Doping course you <u>MUST</u> ensure that two pieces of <u>MANDATORY INFORMATION</u> are provided in your User Profile before you begin the course.

1) A new profile field has been added for '*Inter County Players only*' within which you must select your **County** and **Code**.

2) You are also required to ensure that your postal address is up to date and accurate.

You can edit your profile by clicking HERE

Step by step guide for updating your profiling and commencing the course:

- Postal Address information can be viewed and edited just below your name and email address.
- Entering your County and Code within the field for 'Inter County Players only' is located at the bottom of your profile page.
- To save the changes made to your profile simply click on 'Update Profile', then close the popup window and return to this page.
- Finally, tick the box below that states 'I have updated my profile' and click 'Save my choice'.
- Once you have done this please click here to return and begin the course.

Your selection: I have updated my profile

Save my choice

I have updated my profile

Remove my choice

(1) Click 'I have updated my profile' followed by 'Save my choice'

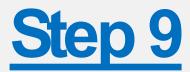

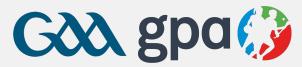

- The box beside 'Profile Information Completion' should now be ticked
- You can now enter the course by clicking on 'GAA/GPA Anti-Doping eLearning Module'

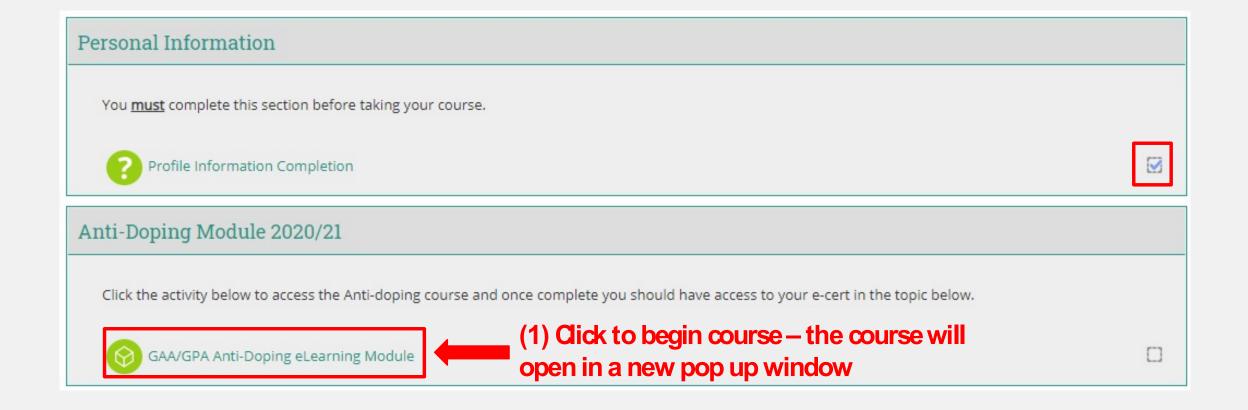

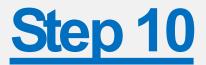

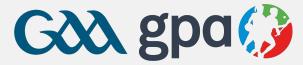

#### After you have fully completed the Course, close the window and return to the Course home page to download your Certificate of Completion

| 3 | Summary of previously received certificat                                       |
|---|---------------------------------------------------------------------------------|
| _ | Issued                                                                          |
|   | Thursday, 29 October 2020,<br>10:41 AM                                          |
|   | Click the button below and your certificate will be sent to you as an email att |
|   | Get your certificate                                                            |
|   |                                                                                 |
|   | (2) Generate your Certificate                                                   |
|   |                                                                                 |
|   |                                                                                 |
|   |                                                                                 |

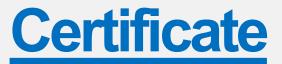

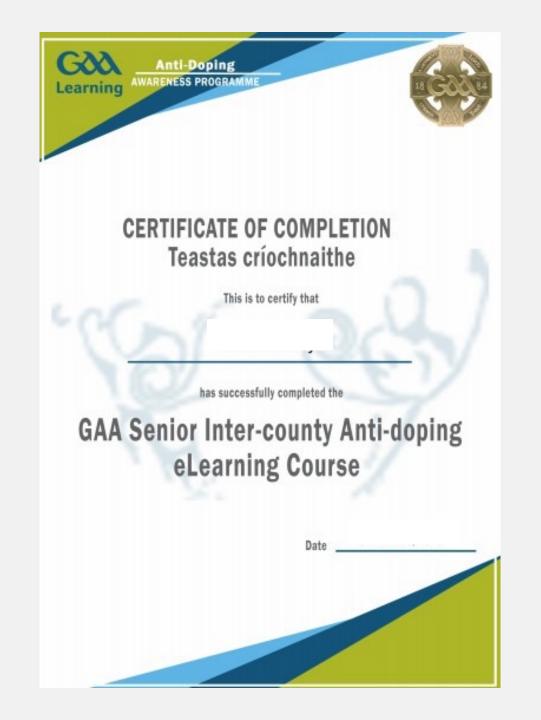

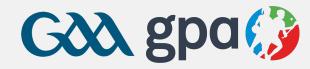